# *Maximo Integration Framework – Error Extract Functionality*

## *Data Import*

The data import functionality provided through the External System application now gives the option of identifying the error management mechanism of your preference. Maximo Base Services v7.1.1.4 fix pack introduces an updated data import dialogue:

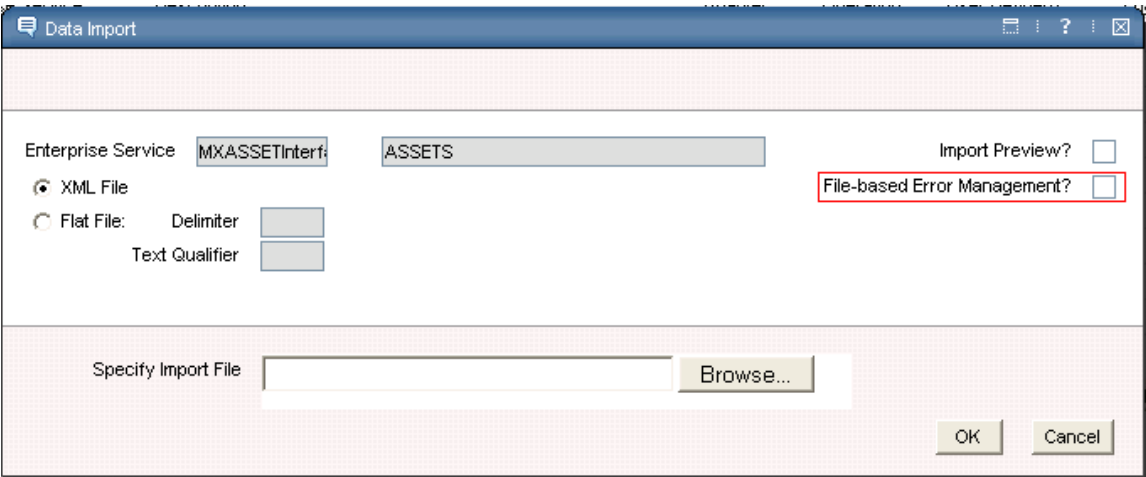

The "File-base Error Management" check-box control indicates the error management mechanism to be used by data import process. By default this control is un-checked, hence GUI based error management is applicable: you will be able to search, update and re-try integration messages that are flagged with an error via Maximo's Message Reprocessing application.

When the "File-based Error Management" check-box control is selected Maximo's error management process will identify all integration messages flagged with an error and will make them available via a downloadable file.

### **Data Import**

When you check the "File-based Error Management" check-box and leave the Import Preview check-box un-checked, the data import process will execute the same processing logic in place prior the v7.1.1.4 fix pack: a system message, indicating that inbound messages have been processed successfully to the queue, will be displayed after all messages in your source file are successfully written to the queue.

Maximo v7.1.1.4 fix pack implements inbound processing logic that identifies processing errors on any of the source file's messages and makes these failed messages available via a re-processable file; Maximo's Message Reprocessing application now provides an updated GUI that permits you to download the re-processable file.

*NOTE*: Selecting the "File-based Error Management" functionality implies that any integration messages flagged with an error will only be available via a re-processable file and not displayed via the Message Reprocessing application GUI.

#### **Import Preview**

When you check both the Preview Mode and the File-base Error Management check boxes and initiate the data import process, in addition to the "Preview Results" dialogue Maximo will display a file download dialogue where you will be able to open the reprocessable file via a browser screen or to specify a file system location where you want the re-processable file to be saved.

The content of the re-processable file will consist of **ALL** the messages included in the file you just performed the preview operation; messages identified with a processing exception (validation error) will include the corresponding error message description.

After the re-processable file is successfully saved to your file system you will be able to work locally with the file's content and provide the appropriate data updates required to resolve the processing exceptions identified by the preview mode.

After you finish working with all messages, with an error condition, identified in the reprocessable file you will be able to perform a Data Import preview action on the updated re-processable file; the Data Import – Preview Mode processing logic has been enhanced to process extracted files without any file structure change.

# *Data Import Cron Task*

Maximo's XMLFILECONSUMER and FLATFILECONSUMER cron tasks now give the option of identifying the error management mechanism of your preference. Maximo Base Services v7.1.1.4 fix pack introduces a new cron task parameter: **ISFILEEXTRACT.**

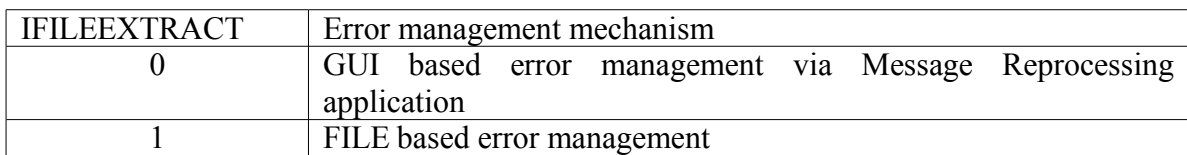

*NOTE*: Selecting the "File-based Error Management" functionality implies that any integration messages flagged with an error will only be available via a re-processable file and not displayed via the Message Reprocessing application GUI.

# *Record Processing Retries for File-Based Error Management*

Records comprising import files processed via the Data Import or the Data Import Cron Task will be retried up to the maximum number of times determined by the mxe.int.extracttrycount property, before being flagged as errors, and made available via the error extract functionality described in the next section.

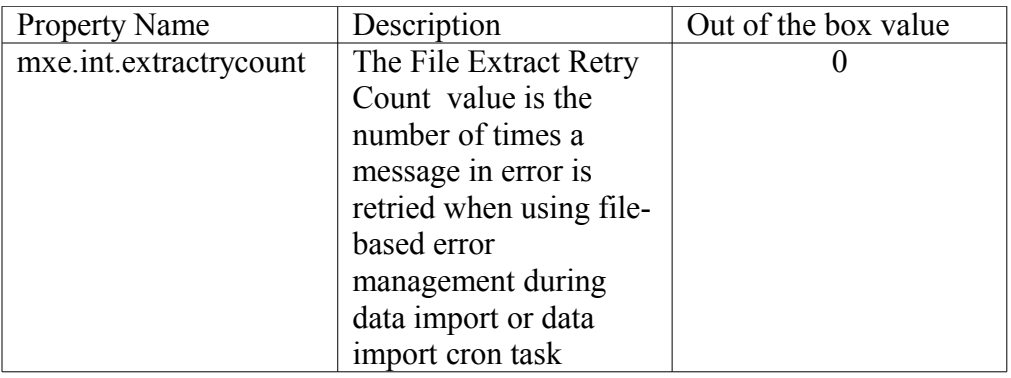

## *Error Management*

The Message Reprocessing application has been enhanced to support file-based error management. Maximo Base Services v7.1.1.4 fix pack introduces an updated Message Reprocessing GUI:

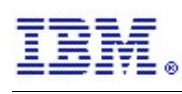

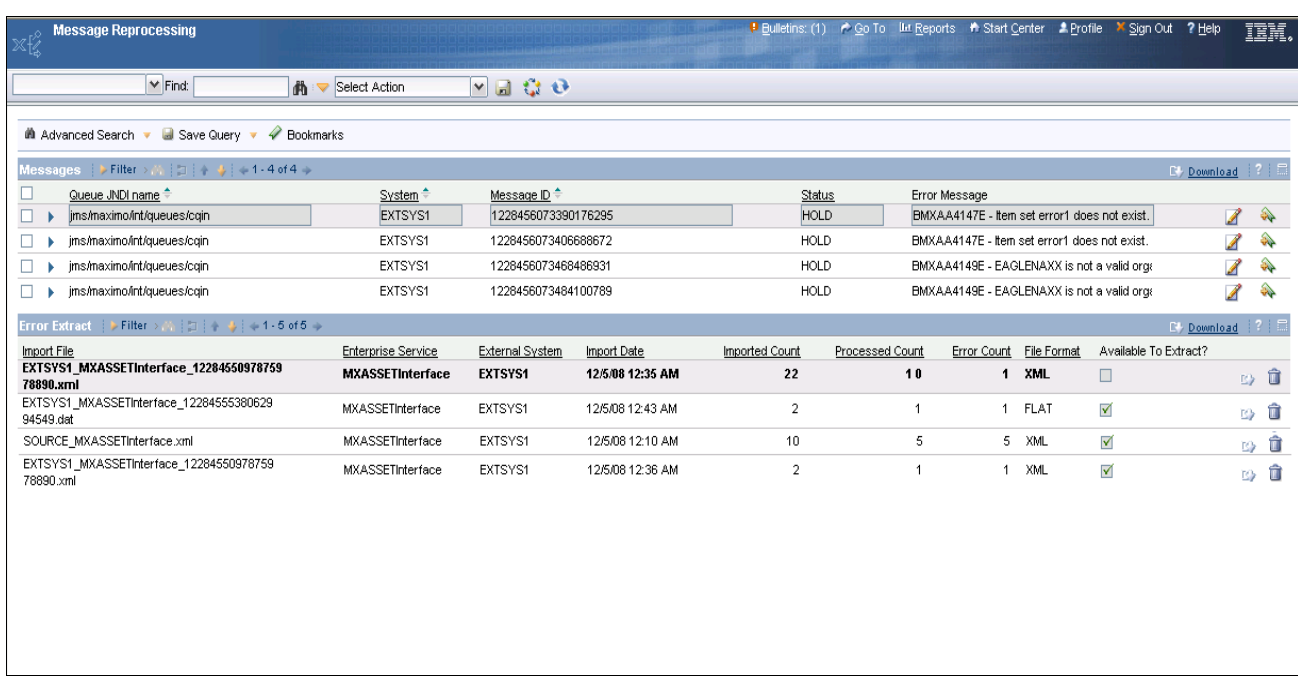

The message reprocessing application now includes a section where re-processable files are available for download. The "Error Extract" section consists of the following columns:

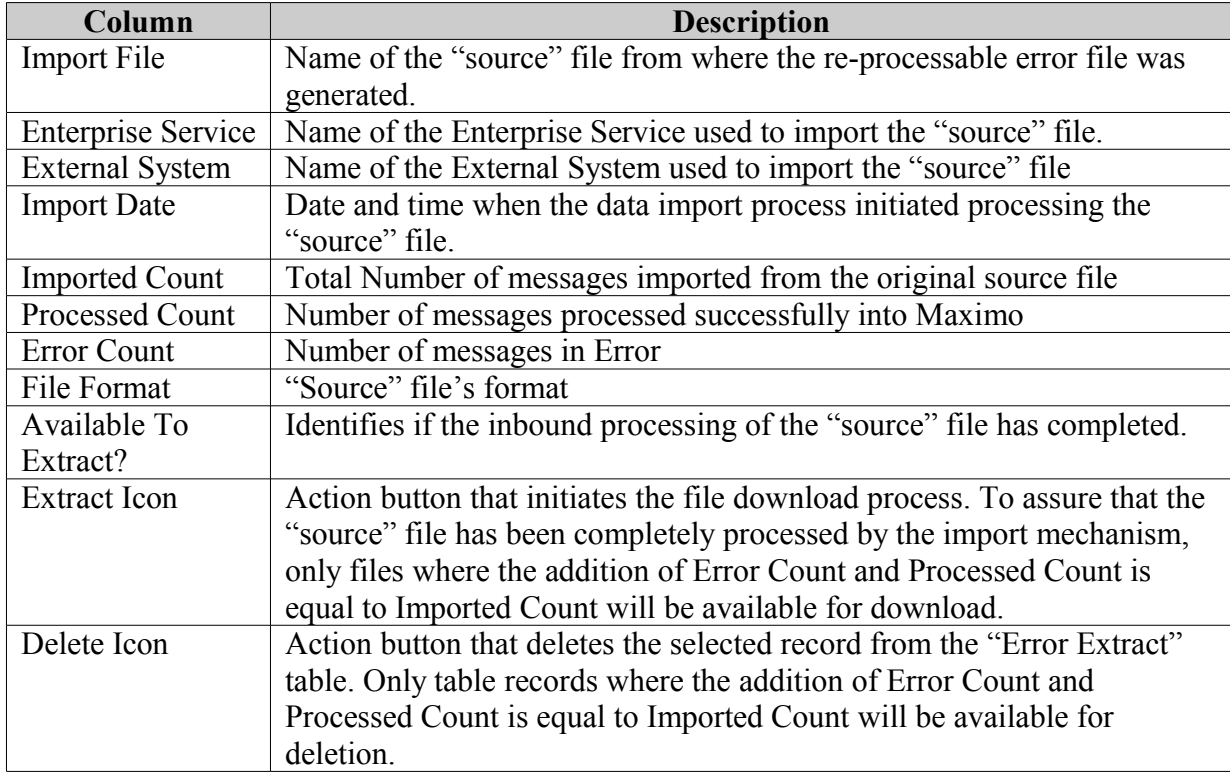

To initiate the download process, follow:

1) Identify the source file from which you will be downloading its corresponding errors. The Error Extract table provides detailed record information associated with a source file: file name, processed date time, file's format, etc.

2) Verify that the source file has been fully processed by the data import process (Processed Count = Error Count + Processed Count).

3) Select the download icon.

4) Select the save button from the "Save As" dialogue.

5) Provide a file system location to have the re-processable file saved.

Once you have the re-processable file available in your client machine's file system, you will be able to fix processing errors identified in the re-processable file using the file editor of your choice. Updated re-processable files can be re-imported into Maximo without you removing any of the error message description information.

## *Re-processable file format*

Default naming convention provided for the re-processable file is:

*<UniqueFileIdentifier>\_<OriginalFileName>.<OriginalFileExtension>*

When downloaded, the re-processable file will be provided in the same format (delimiter and text qualifier in case you are working with a Flat file format).

To provide the error description associated with each one of the messages included in the re-processable file, additional information is provided:

#### **XML files**

Re-processable files that follow an XML file structures will include an additional element in the main MBO of the original Object Structure; for example, a re-processable file

generated based on MXASSET information will include the **MAXINTERRORMSG** element as part of the ASSET elements.

```
<?xml version="1.0" encoding="UTF-8"?>
<SyncMXASSET xmlns="http://www.ibm.com/maximo" transLanguage="EN">
   <MXASSETSet>
   <ASSET> <ANCESTOR />
       <ASSETID>94</ASSETID>
       <ASSETNUM>THREE_T2002</ASSETNUM>
       <ASSETTAG />
       <ASSETTYPE />
       ...
       ...
       ...
       <WARRANTYEXPDATE>1998-12-24T00:00:00-05:00</WARRANTYEXPDATE>
       <YTDCOST>0.0</YTDCOST>
       <MAXINTERRORMSG>The following error occurred while processing ASSET.
BMXAA4147E - Item set error1 does not exist.</MAXINTERRORMSG>
     </ASSET>
       ...
       ...
       ...
   </MXASSETSet>
</SyncMXASSET>
```
#### **Flat files**

Re-processable files that follow a FLAT file structure will include an additional column; for example, a re-processable file generated based on MXASSET information will include the **MAXINTERROR** column at the end of the original record structure:

```
EXTSYS1,MXASSETInterface,,EN
ASSETNUM,AS_DESCRIPTION,AS_DESCRIPTION_LD,HIERARCHYPATH,AS_SITEID,MAXINTERRORMSG
T-SP500_error,autospray,,,TEXAS,The following error occurred while processing ASSET.
BMXAA4049E - The value specified T-SP500_error exceeds the maximum field length.
```
### *Re-processable file management*

Re-processable files are maintained in a pre-defined location in Maximo's file system; a menu action option has been introduced: **Extract File Management**

This menu action option will allow you to: a)Download re-processable files

b)Download re-processable files no longer available via the Message Reprocessing "Error File" table

c)Permanently delete a re-processable file from the server's file system

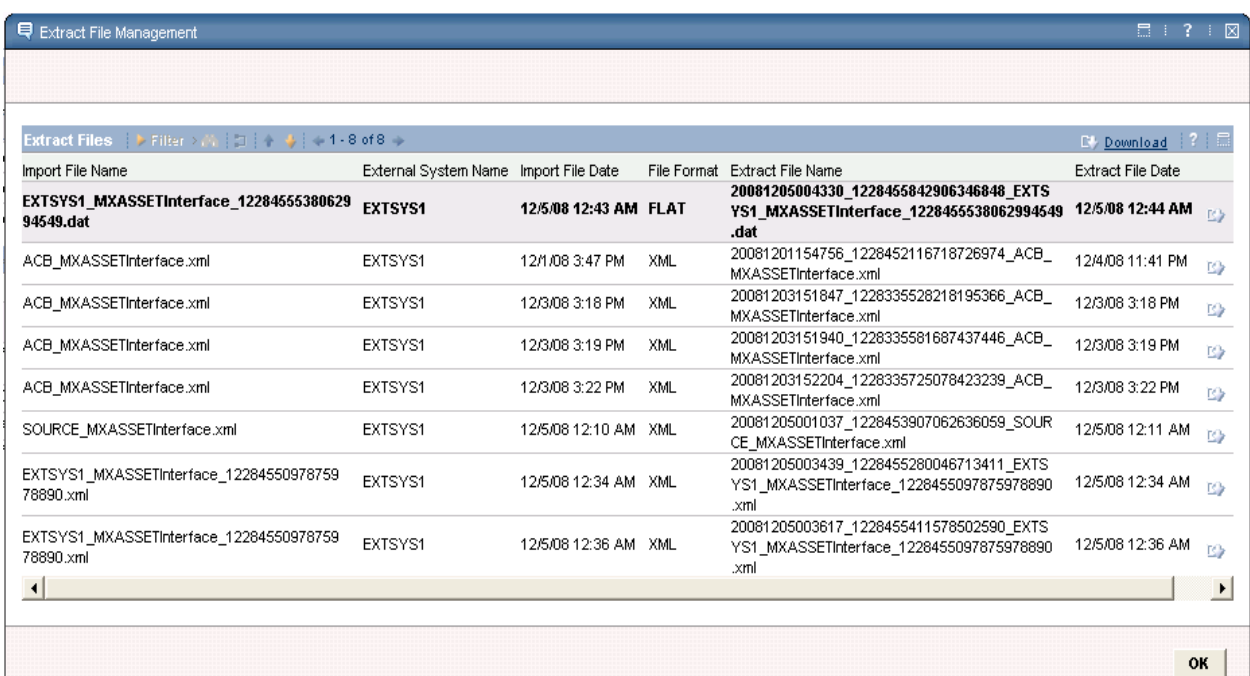

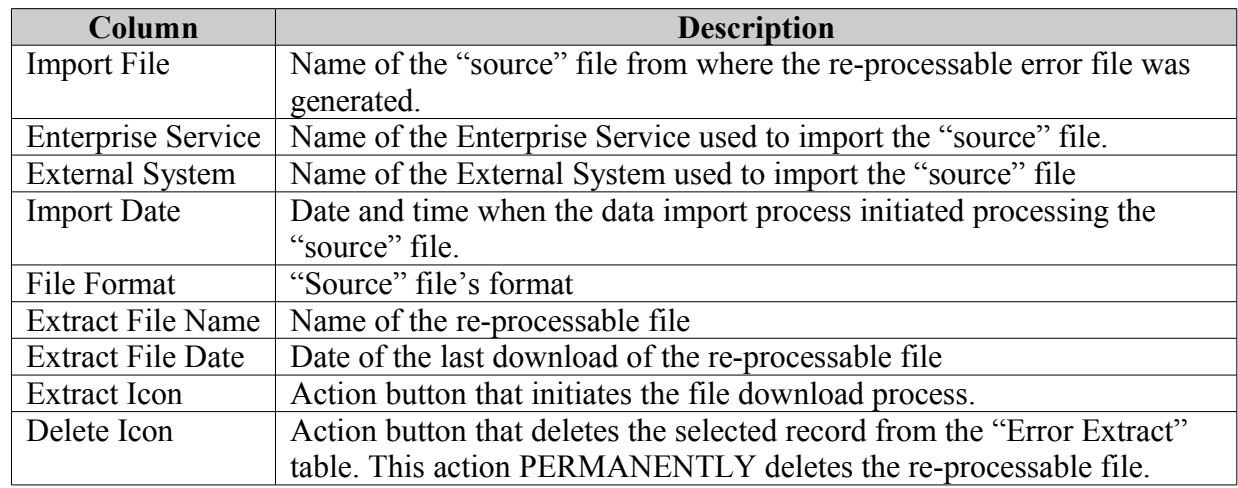

To initiate the download process, follow:

1) Identify the re-processable file you will be downloading

2) Select the download icon.

4) Select the save button from the "Save As" dialogue.

5) Provide a file system location to have the re-processable file saved.

Once you have the re-processable file available in your client machine's file system, you will be able to fix processing errors identified in the re-processable file using the file editor of your choice. Updated re-processable files can be re-imported into Maximo without you removing any of the error message description information.

To initiate the delete process, follow:

1) Identify the re-processable file you will be deleting

2) Select the delete icon.

The delete action will permanently remove the re-processable file from Maximo's file system.

Any product data contained herein has been reviewed for accuracy as of the date of initial publication. Product data, including product enhancements and release dates, is subject to change without notice. Any statements regarding IBM's future direction and intent are subject to change or withdrawal without notice, and represent goals and objectives only.

THE INFORMATION PROVIDED IN THIS DOCUMENT IS DISTRIBUTED "AS IS" WITHOUT ANY WARRANTY, EITHER EXPRESS OR IMPLIED. IBM EXPRESSLY DISCLAIMS ANY WARRANTIES IF MERCHANTABILITY, FITNESS FOR A PARTICULAR PURPOSE OR NONINFRINGEMENT